# **New functions and addendum**

- ・This document contains descriptions of how to set the new functions and their restrictions. Refer also to the Operating Instructions of this product.
- ・Depending on the model used, the screens shown in the explanations may differ to the actual camera screens.
- ・This document is for the following models. WV-X1551LN, WV-X2551LN, WV-X2251L, WV-X1571LN, WV-X2571LN, WV-X2271L WV-S1552L, WV-S2552L, WV-S2252L, WV-S1572L, WV-S2572L, WV-S2272L WV-S4151, WV-S4551L, WV-S4551LM, WV-X4172, WV-X4173, WV-X4573L, WV-X4573LM

#### Due to software upgrade, the following functions have been added and changed to this product.

#### **・**Firmware Ver.1.30

WV-X1551LN, WV-X2551LN, WV-X2251L, WV-X1571LN, WV-X2571LN, WV-X2271L

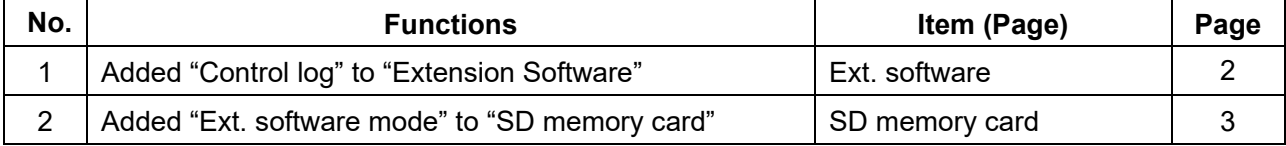

#### **・**Firmware Ver.1.40

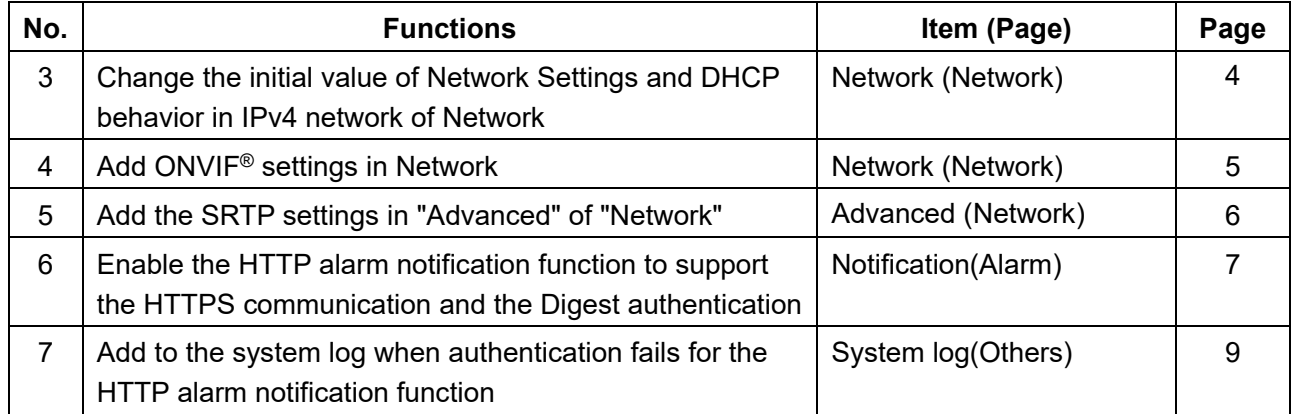

## <span id="page-1-0"></span>**1.Added "Control log" to "Extension Software" (Operating Instructions Perform management of the extension software and the schedule setting [Ext. software])**

The control log about the extension software will be displayed.

Up to 200 control logs can be saved on the built-in memory of the camera.

When the saved control logs have reached the maximum number, the newer logs will overwrite the older control logs. In this case, the oldest log is the first to be overwritten.

The control logs will be displayed in group of 100 logs each, and the logs will be saved even when the power of the camera is turned off.

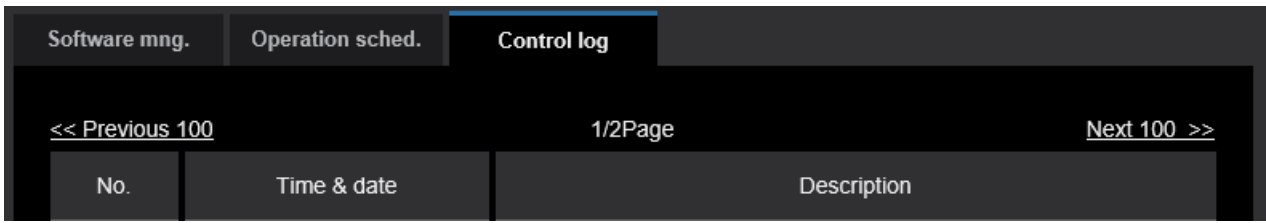

#### **[Next 100 >>]**

When clicking "Next 100 >>", the next 100 control logs will be displayed.

#### **[Number of pages display]**

The currently opened page will be displayed in the "page/total page" format.

#### **[<< Previous 100]**

When clicking "<< Previous 100", the previous 100 control logs will be displayed.

#### **[No.]**

The serial number of the control log will be displayed.

#### **[Time & date]**

Time and date at the error occurrence will be displayed.

#### **[Description]**

The descriptions about the control log will be displayed.

For further information about the control logs, refer to our website below.

[https://security.panasonic.com/training\\_support/support/info/](https://security.panasonic.com/training_support/support/info/) <Control No.: C0317>

## <span id="page-2-0"></span>**2.Added "Ext. software mode" to "SD memory card"**

**(Operating Instructions Configure the settings relating to the SD memory card [SD memory card])**

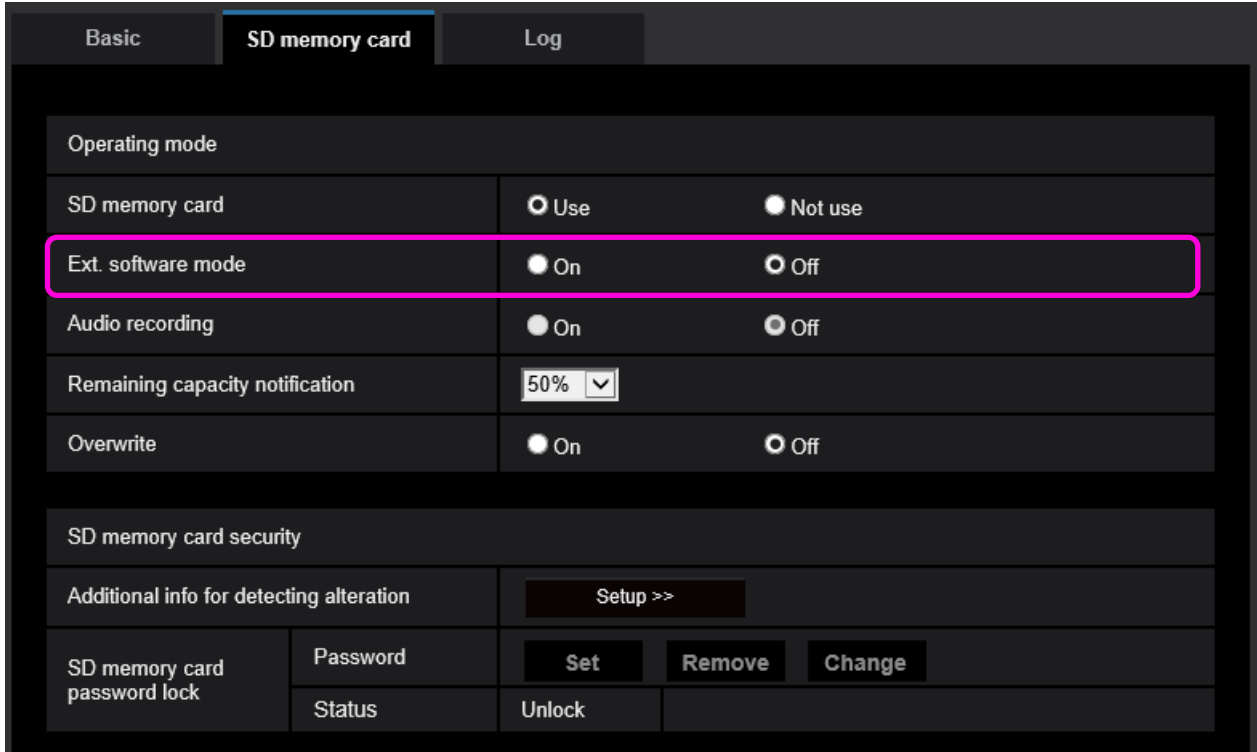

#### **[Ext. software mode]**

Set this setting to "On" when the installed extension software uses the SD memory card in this product.

- **On**: The extension software can use the SD memory card in this product. In this case, recording on the SD memory card using the functions of this product will become unavailable.
- **Off**: The extension software cannot use the SD memory card in this product.
- **Default**: Off

#### **Note**

For further information about the extension software, refer to our website below. [https://security.panasonic.com/training\\_support/support/info/](https://security.panasonic.com/training_support/support/info/) <Control No.: C0103>

## <span id="page-3-0"></span>**3. Change the initial value of Network Settings and DHCP behavior in IPv4 network of Network**

#### **(Operating Instructions "Configuring the network settings" [Network]- "Configuring the network settings" [Network])**

Change the initial value of Network Settings and DHCP behavior in IPv4 network of Network.

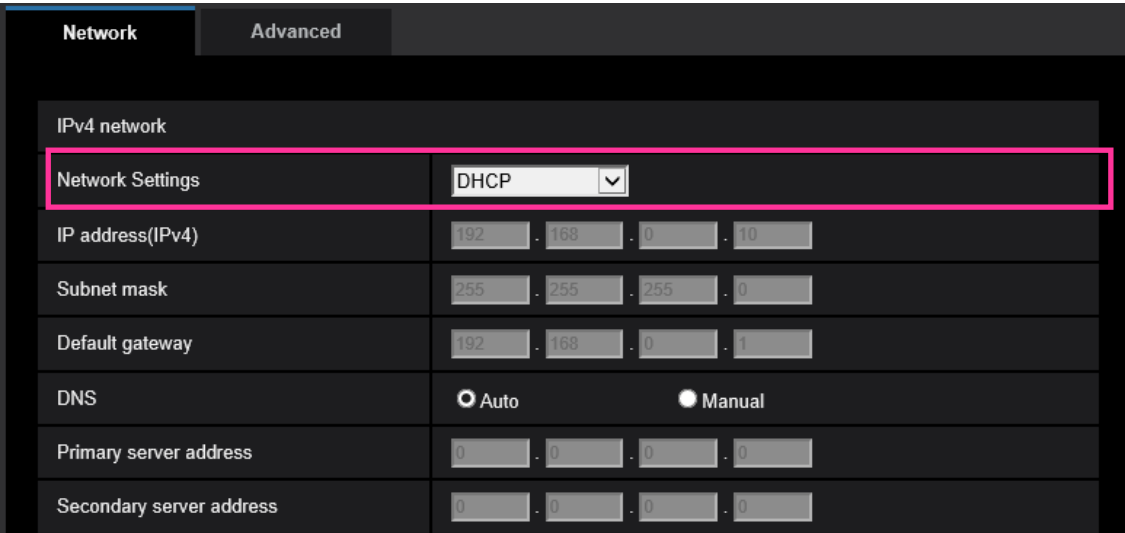

#### **IPv4 network**

#### **[Network Settings]**

Select the method of how to configure the IP address from the following.

- **Static:** The IP address is configured by entering manually on "IP address(IPv4)".
- **DHCP:** The IP address is configured using the DHCP function.

If the camera cannot acquire an IP address from the DHCP server, set the IP address to 192.168.0.10.

After that, once an IP address is acquired from the DHCP server, change it to that IP address.

- **Auto(AutoIP):** The IP address is configured using the DHCP function. When the DHCP server is not found, the IP address is automatically configured.
- **Auto(Advanced):** Using the DHCP function, network address information is referred to, and an unused IP address is configured to the camera as a static IP address. The configured IP address is automatically determined within the subnet mask range by the camera. When the DHCP server is not found, the IP address is set to 192.168.0.10.
- **Default:** DHCP

# <span id="page-4-0"></span>**4. Add ONVIF® settings in Network**

## **(Operating Instructions "Configuring the network settings" [Network]- "Configuring the network settings" [Network])**

Add ONVIF® settings in the network settings.

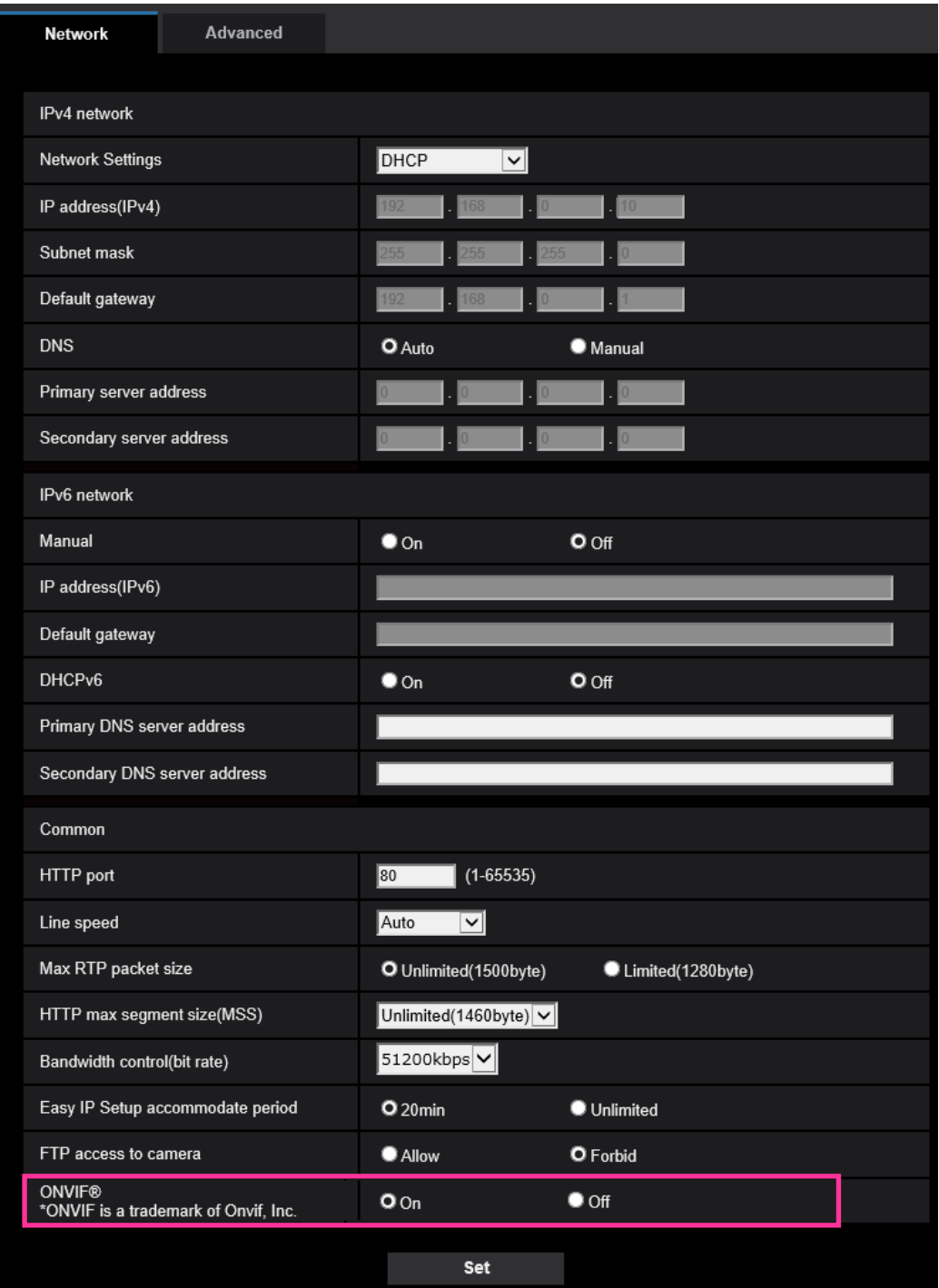

#### **[ONVIF®]**

Set the ONVIF to On/Off.

**On:** Enables the access from the ONVIF camera.

**Off:** Disables the access from the ONVIF camera

**Default:** On

\*ONVIF is the trademark of ONVIF, Inc.

## <span id="page-5-0"></span>**5. Add the SRTP settings in "Advanced" of "Network"**

## **(Operating Instructions "Configuring the network settings" [Network] - "Configure advanced network settings" [Advanced])**

The SRTP settings has been added to "Advanced" of "Network".

The Secure Real-time Transport Protocol (SRTP) can encrypt the "Real-time Transport Protocol (RTP)" for real-time playback of data such as voice and video, thus increasing the security of communication.

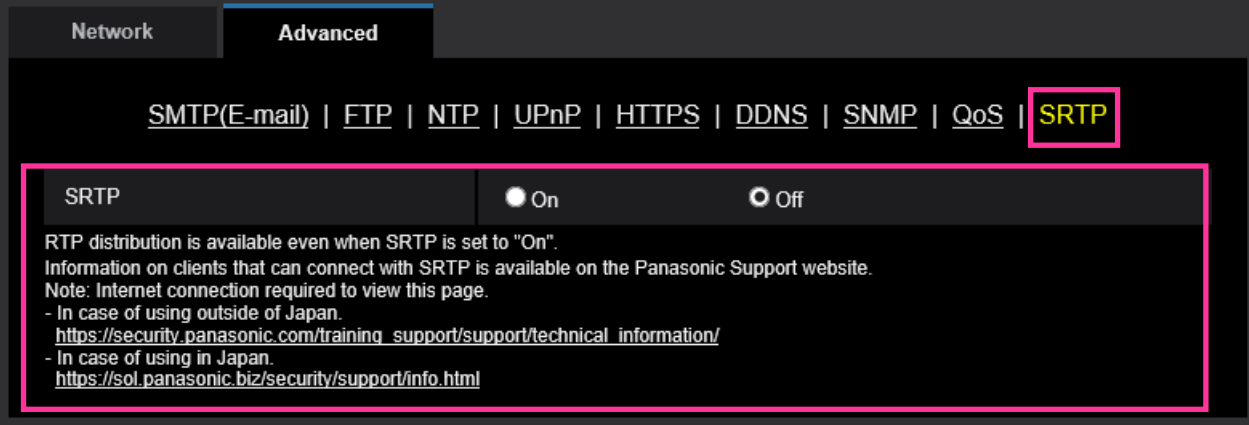

### **[SRTP]**

On/Off the SRTP function.

**On:** Enables the SRTP distribution on SRTP-compatible clients.

**Off:** Disables the SRTP distribution on SRTP-compatible clients.

#### **Default:** Off

**Note**

• RTP distribution is available even when SRTP is set to "On".

• Information on clients that can connect with SRTP is available on the Panasonic Support website. [https://security.panasonic.com/training\\_support/support/technical\\_information/<](https://security.panasonic.com/training_support/support/technical_information/)Control No.: C0318>

## <span id="page-6-0"></span>**6. Enable the HTTP alarm notification function to support the HTTPS communication and the Digest authentication**

**(Operating Instructions "Configure the alarm settings" [Alarm] – "Configuration of the settings relating to alarm notification" [Notification] – "Configure the settings relating to HTTP alarm notification")**

The HTTP alarm notification function is now supporting the HTTPS communication and Digest authentication.

- **HTTPS Communication**: Implement alarm notification over HTTPS communication by entering https:// in [Address].
- **Digest authentication**: Support Digest authentication with the HTTP server.

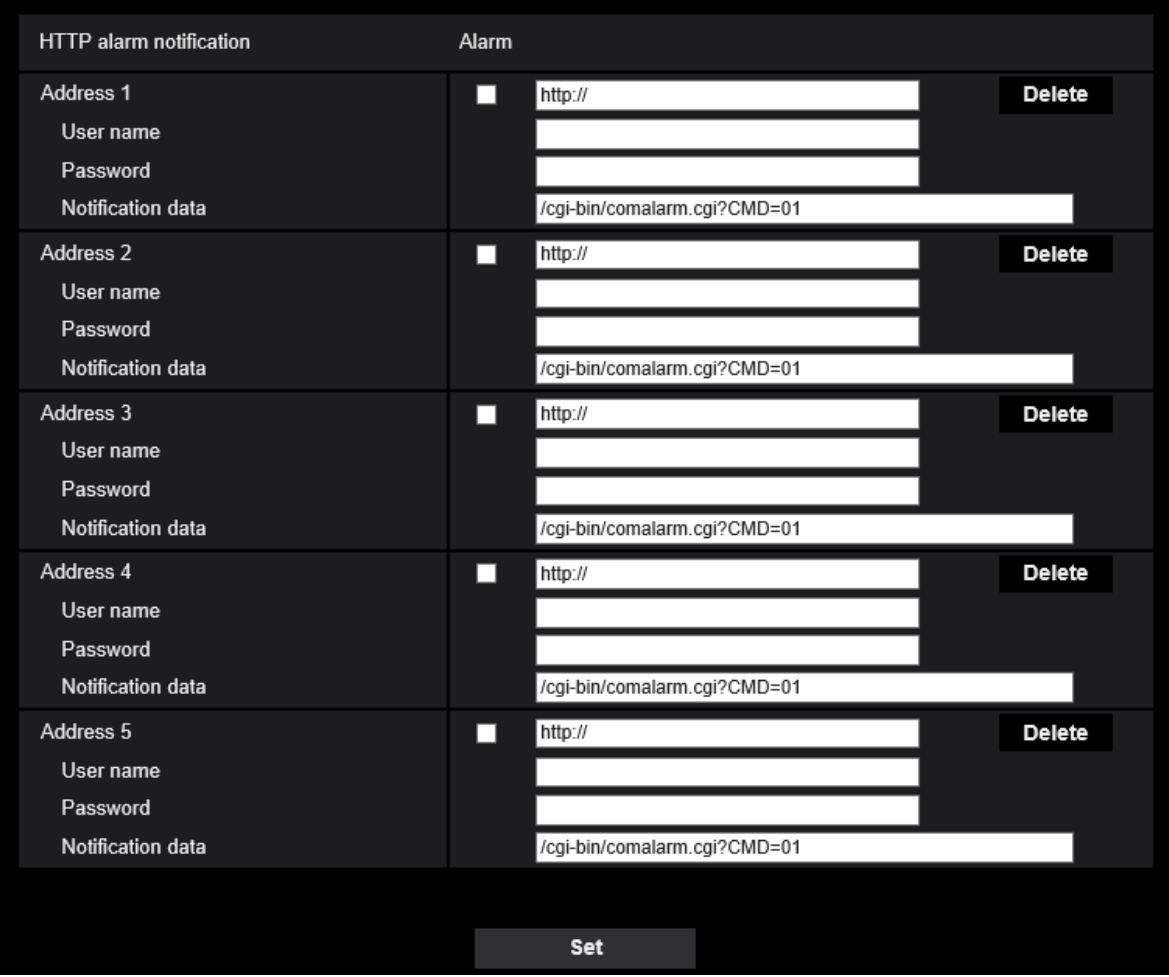

#### **[Address 1] - [Address 5]**

Enter the destination IP address or host name of the HTTP alarm notification. Up to 5 destination server addresses can be registered.

• **Available characters:** Alphanumeric characters, the colon (:), the period (.), the underscore (), and the hyphen (-).

**• Default:** http://

Example of entry: "http://IP address of the HTTP server + : (colon) + port number" or

http://Host name: (colon)+ port number

"https://IP address of the HTTP server + : (colon) + port number" or

https://Host name: (colon)+ port number

#### **[User name]**

Enter the user name (login name) to access the HTTP server.

**• Available number of characters:** 0 - 63 characters

**• Unavailable characters:** " & : ; ¥

#### **[Password]**

Enter the password to access the HTTP server.

- **Available number of characters:** 0 63 characters
- **Unavailable characters:** " &

#### **Note**

• Basic authentication or Digest authentication is performed on authentication request of the HTTP server.

## <span id="page-8-0"></span>**7. Add to the system log when authentication fails for the HTTP alarm notification function**

# **(Operating Instructions "Others" – "About the displayed system log")**

When the HTTP server user authentication fails, an error is added to "Error indications relating to HTTP alarm notification".

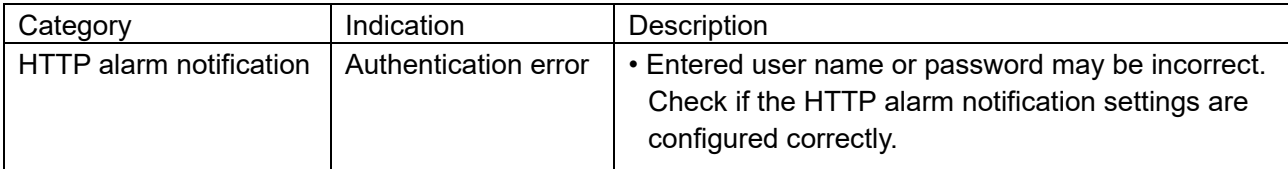